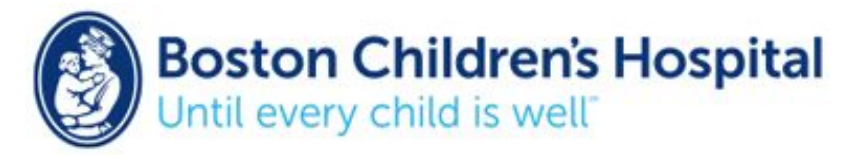

## Creating iPad Recipes and Gestures in the Context of Augmentative and Alternative Communication (AAC):

## iOS Recipes, Gestures, and Single Switch Scanning in Common AAC Applications

*Recipes and Gestures are a recorded action, or set of actions, that can be customized to fit the needs of each user. With the single press of a switch, they are used to perform frequently repeated or complex actions within applications. Using switch control, a user can navigate within his or her device menu and temporarily activate a Recipe or Gesture. Once the action has completed, they can return to standard switch use.*

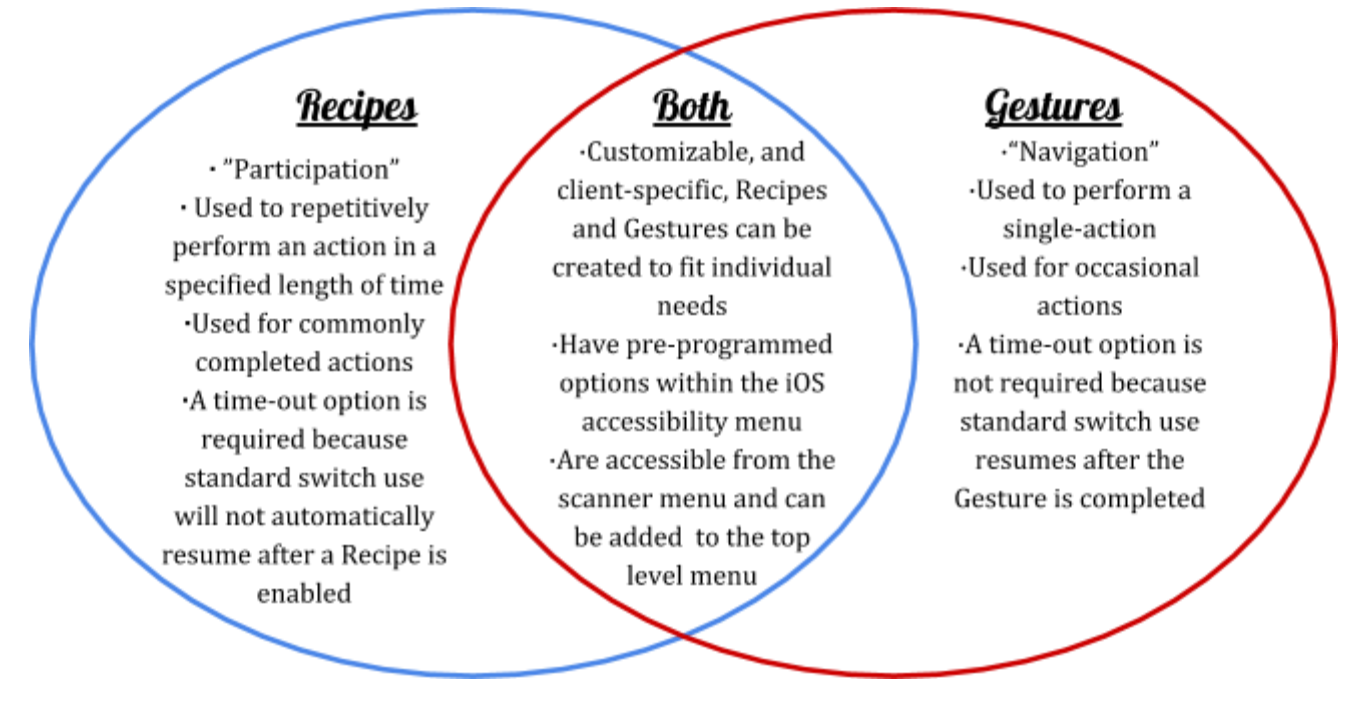

## Single Switch Set-up on an iOS Device:

1. **Connecting a Switch Interface**- To connect a mechanical switch to an iPad, the user will need a Switch Interface. These devices plug into the iPad charging port or connect via Bluetooth connection. It is important to consider the number of switches the user will utilize when purchasing or using a switch interface with an iOS device, because some are designed for single switch or dual switch use. Connect or plug in your switch interface, and add your switch with Select Item as the set action.

2. **Switch Control***-* Switch Control allows a user to control an iOS device using a single or multiple switches. Scanning method and settings can be adjusted based on user profile.

Augmentative Communication Program ASHA November 2018

**Boston Children's Hospital** 

Additionally, switches can be programmed to perform up to two actions, using a 'short tap' and a 'long press'. To connect a new switch and assign an action:

- iOS settings  $\rightarrow$  General  $\rightarrow$  Switch Control  $\rightarrow$  Switches  $\rightarrow$  Add New Switch  $\rightarrow$  External
- When prompted, depress your first switch to activate the switch  $\rightarrow$  Name the switch
	- Select the action the switch will perform. (ex. Select)

3. **Setting the Scan Style for an AAC application***:* Setting the scanning style will depend on which iOS application you are using. Some applications have *In-App switch scanning* settings for scanning and selection (3a). Other apps will require the use of *iOS switch scanning* settings (3b). The scanning style can be customized for each user (3c).

*3a. Setting the Scan Style for AAC applications with In-App Switch Settings:*

- Enable Switch Control within the App Settings (see Station #1 chart)
- Customize Scan Settings for user
- Engage Switch Control within App settings (Auto Start vs. Click to Start)

*3b. Setting the Scan Style for Apps without In-App Switch Settings:* For iOS users who use AAC applications without built-in accessibility features, or users who navigate between applications, it will be beneficial to customize the iOS scan settings.

- Enable Switch Control: iOS settings  $\rightarrow$  General  $\rightarrow$  Accessibility  $\rightarrow$  Switch Control  $\rightarrow$  "On"
	- Turn on switch control once settings have been customized
- Engage iOS Switch Control within an app using the Accessibility Shortcuts (Triple click on home button)

*3c. Customize Scanning Style Features:* Within Switch Control, set the Mode, Timing, Cues

- Specify the Scanning Mode:
	- Auto/Automatic/Single/1-switch scanning mode: Automatically scans at a set rate with activation of a highlighted target by pressing a single switch (short tap)
- Specify the Scan Speed/Timing:
	- Set the Auto Scan Time (ex. 3 seconds per row/item) and set the number of loops the scan will complete before timing out (ex. 2 loops)
- Specify the Cues: Specify the Visual (highlighting) and Auditory Cues (spoken prompts). Both settings are available for any app using iOS scanning.
	- *Visual Cues*: iOS Settings → General → Accessibility → Switch Control → Visual  $\rightarrow$  Choose cursor size (button outline) and color
	- *Auditory Cues*: iOS Settings → General → Accessibility → Switch Control → Speech  $\rightarrow$  Choose voice and turn setting on

Augmentative Communication Program ASHA November 2018

**Boston Children's Hospital** 

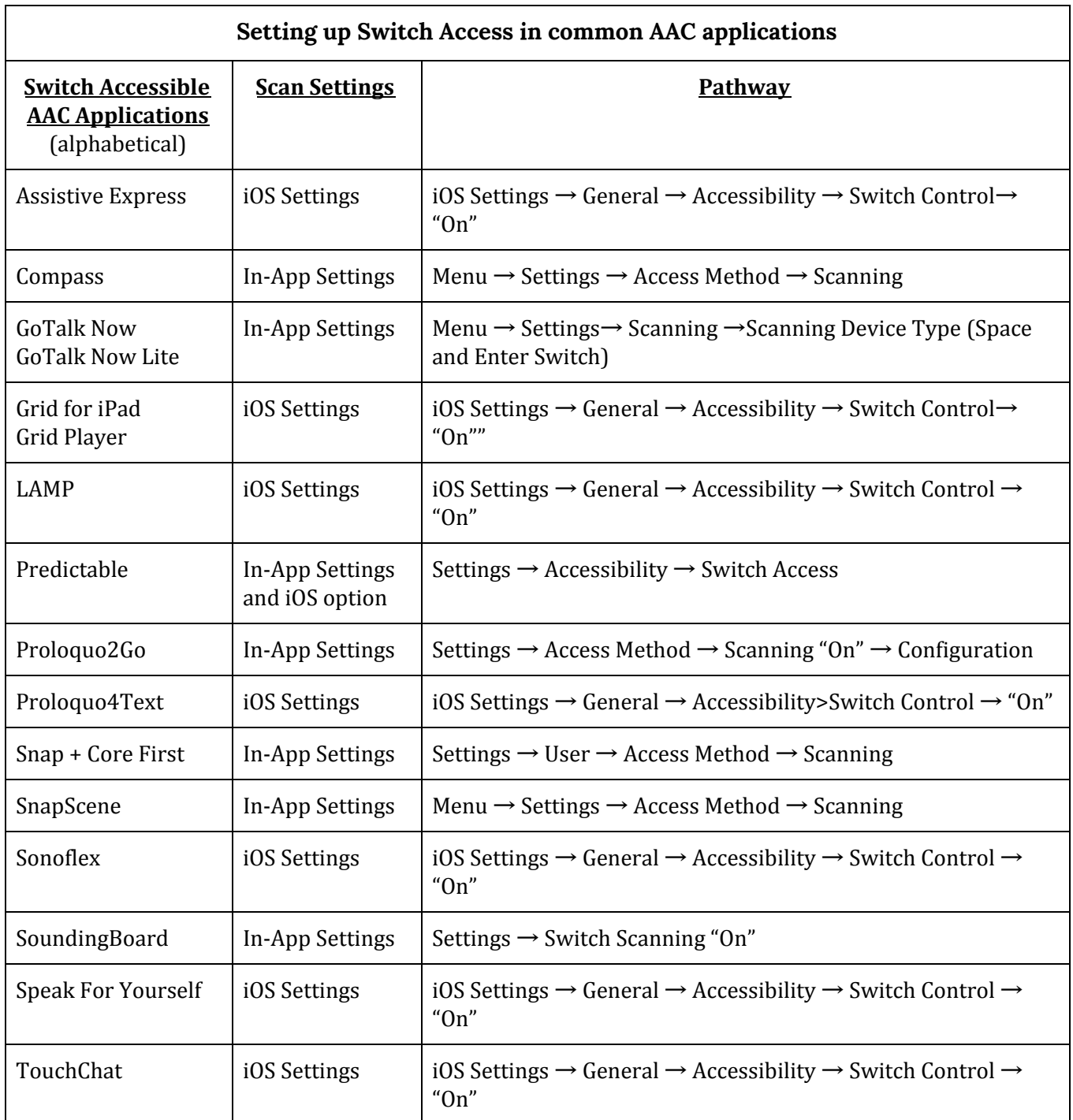

## Have additional questions or comments? Please contact us for more information:

Loren Fields McMahon, OTD, OTR/L [Loren.McMahon@Childrens.Harvard.edu](mailto:Loren.McMahon@Childrens.Harvard.edu) Alycia Berg, MS, CCC-SLP [Alycia.Berg@Childrens.Harvard.edu](mailto:Alycia.Berg@Childrens.Harvard.edu) Jennifer C. Buxton, MA, OTR/L, ATP, MAT [Jennifer.Buxton@Childrens.Harvard.edu](mailto:Jennifer.Buxton@Childrens.Harvard.edu) Boston Children's Hospital Augmentative Communication Program [http://www.childrenshospital.org/centers-and-services/programs/a-\\_-e/augmentative-communication-program](http://www.childrenshospital.org/centers-and-services/programs/a-_-e/augmentative-communication-program)

Augmentative Communication Program ASHA November 2018

**Boston Children's Hospital** Intil every child is w